# **UpCrowd Quick Start Guide Overview of Functions and Editing Profile**

Welcome to UpCrowd, a new social networking platform for you to create with and share your profile and pages with friends and family and users all over the world. Use UpCrowd to bring all your online media together and format them with our custom tools. This is a Quick Start Guide we compiled to help get new users started. Check our Library, Tools. Content, and Help pages for more information, tutorials and PDF guides.

**What do I do on UpCrowd?** - UpCrowd is full of user created content. You can browse around, play games, and check out all the cool pages and applications our users are working with.

**I'm a member, now what?** - A profile has been created for you. You can now log in and customize your profile. You can also make as many pages as you want on any subject. Your can add text, images, sounds, music, videos, games and widgets to your profile and pages. You can now make friends and communicate with other members of the UpCrowd community. You have access to the tools and help files as well as the forums and other member services that are in development.

#### **Account Homepage**

Your profile is your public face...it is the page people will see when they find you on UpCrowd. However, as a member you have a backend control panel from which you can manage your various pages and friends as well as bulletins and notices that are just for you.

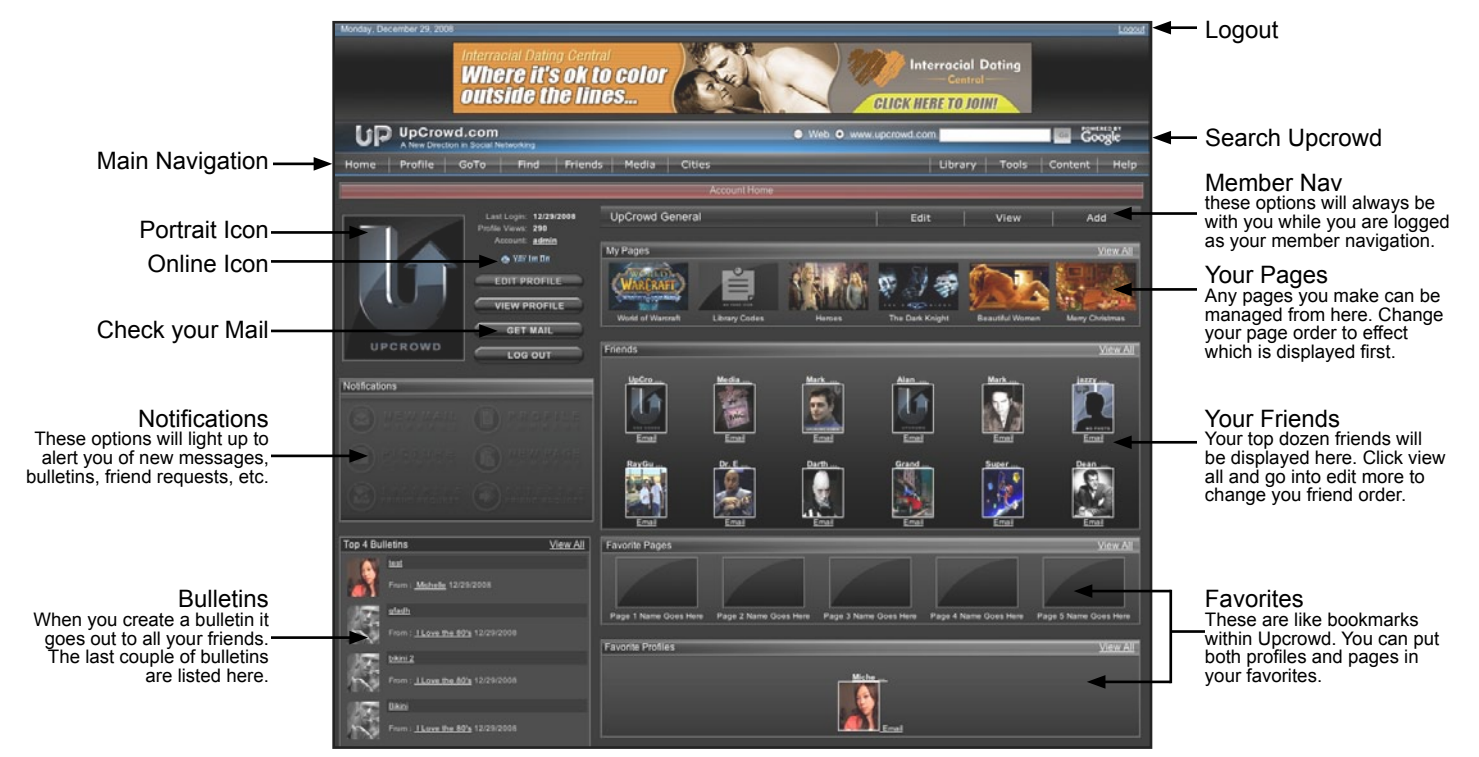

## **Getting Started**

From your account homepage, view, edit, or add to any of your areas with the Member Nav.

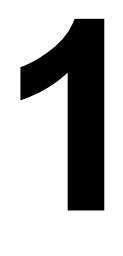

#### **Add Photos**

First upload or link in some pictures into your picture gallery. These images will be available to you via pulldown menus when you go to edit your profile/pages. If you have a lot of photos then you should consider using a service like PhotoBucket or Flickr (see content page for more) that lets you upload and manage many photos and albums. Most of them have built in image editors and they give you direct links and embed codes for using your photos on UpCrowd. See the "Add Photo" diagram on the next page. **Add Photos**<br>First upload or link in some pictures into<br>your picture gallery. These images will<br>be available to you via pulldown menus<br>when you go to edit your profile/pages. If<br>you have a lot of photos then you should<br>con

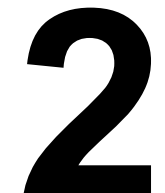

## **Add a layout to your profile**

Your default profile will be gray and white and not very attractive. When you go to "edit profile" you will have options to format your profile either using CSS layout codes or by using our CSS Editor.

Go to the library page and copy the Sample Profile code. Paste the code into your edit profile page and click "update" to see the result. It's that easy to change the look of your pages. Now go to the content page and choose a website that has free layout codes you can copy.

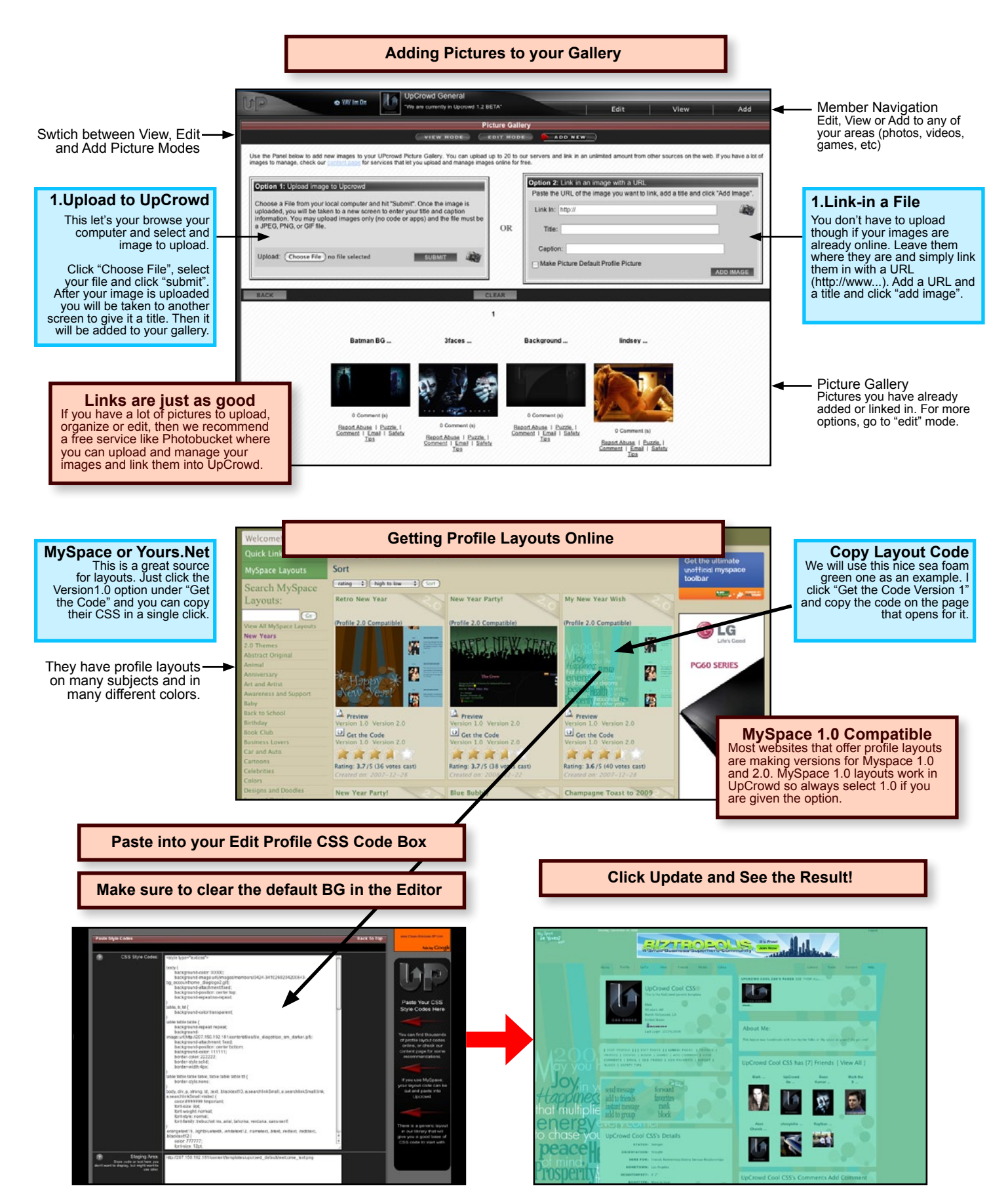

Once you have successfully customized your profile with color and images, you can start adding content. You can embed images, video, text, games and just about anything else into the content boxes of your edit profile page and they will appear on your profile. If you want to start altering the code, either to tweak a profile you found online or to create your own from scratch, then check our tools, library, and help pages for a CSS guide, sample code and more help on making since of all this. CSS is not difficult and just by examining it, you can start to see what the code is doing. Any code you paste in the CSS code box will overpowered by choices you select using the editor.

#### **Edit Profile Page Overview**

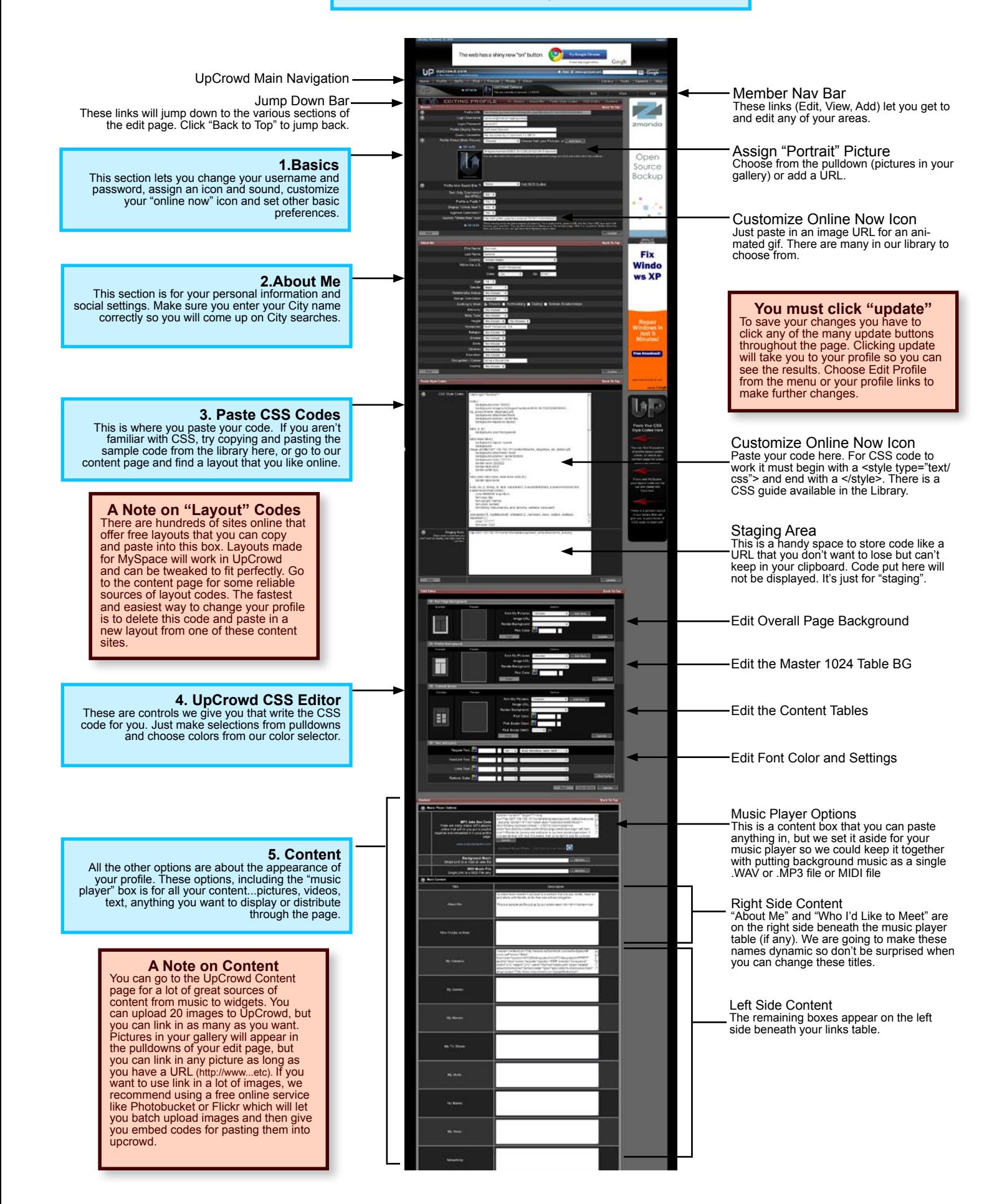